From Quick Dialer Search Bar

Type the contact details in the Quick Dialer Search bar

## ANSWER A CALL

- $\bullet$  Click  $\heartsuit$  in the notification area.
- $\bullet$  Click  $\bullet$  to end an active call.

### UPDATE AVAILABILITY **STATE**

Click the Recent tab on the dashboard and do one of the following:

- Double-click the contact.
- $\bullet$  Select the contact and click  $\bullet$

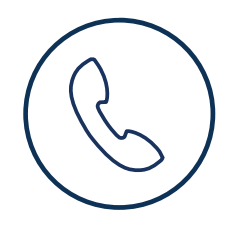

and do one of the following:

- Double-click the contact.
- $\bullet$  Select the contact and click  $\bullet$
- 3. Click one of the following modes to play your voicemail:
	- $\bullet$  Click  $\left\lfloor \left\lfloor \cdot \right\rfloor \right\rfloor$  to listen to the voicemail on your phone.
	- Click  $\boxed{\blacklozenge}$  to listen to the voicemail on your computer speakers.
- 4. Click  $\bigcirc$  to play the voicemail.

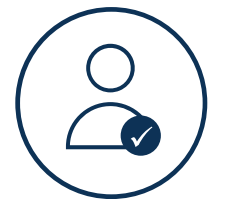

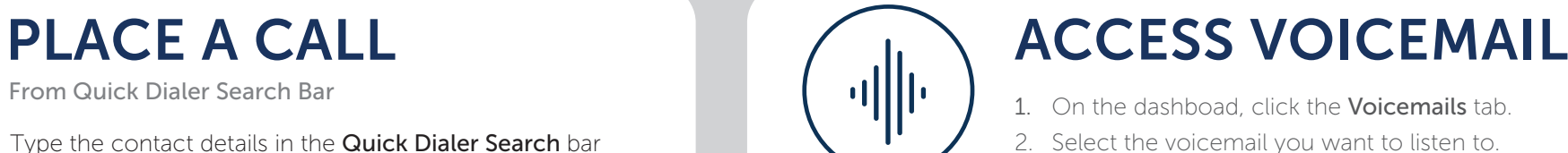

#### From Recent

- Configured call routing rules apply.
- 1. Click the <username> on the dashboard.
- 2. Select the availability state you want to use.
- 3. Choose Custom to Specify your own label and color for your availability state.

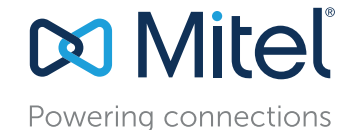

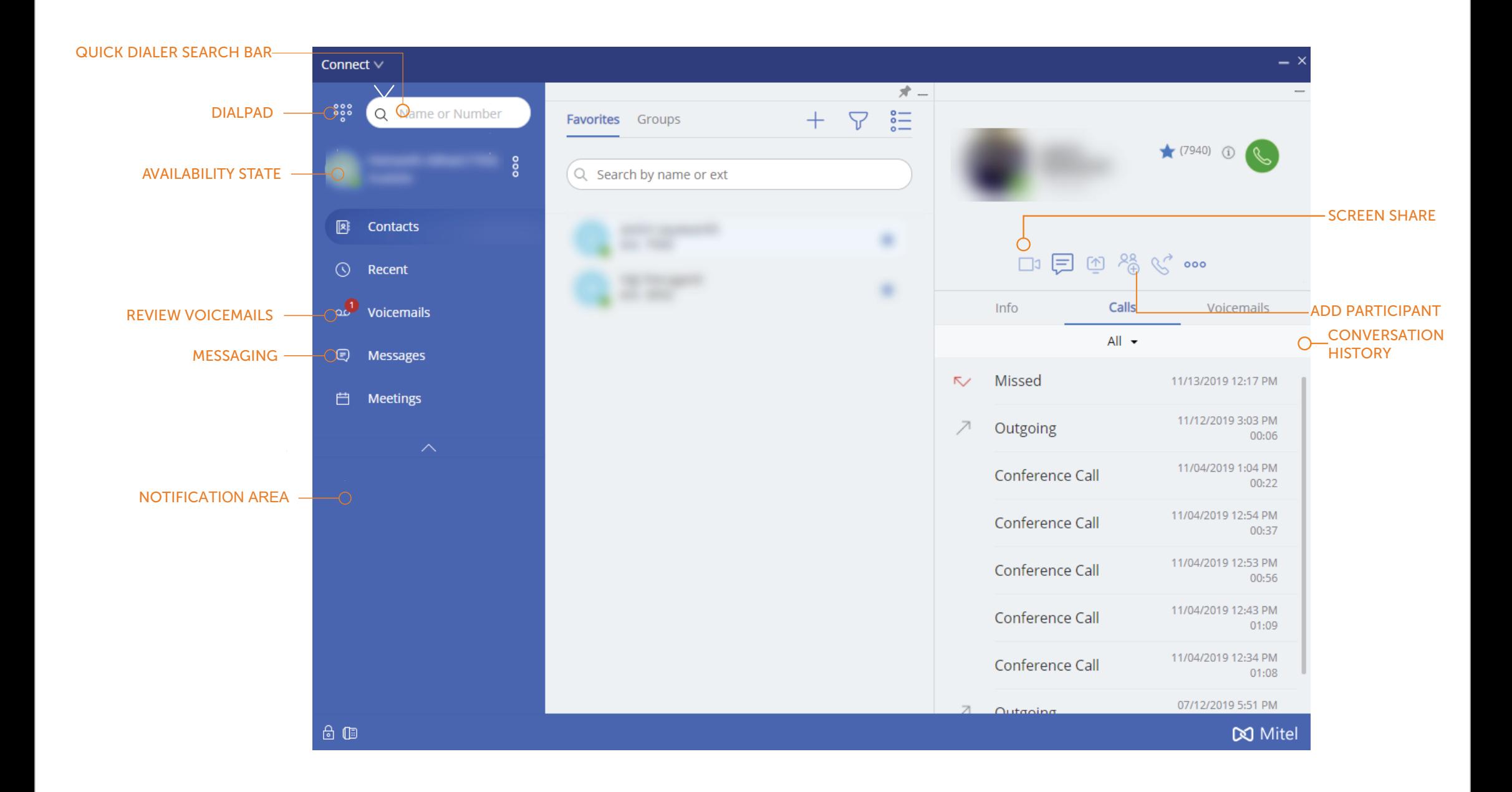

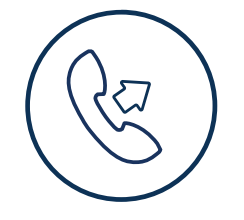

# MiCloud Connect Client

## Quick Reference Guide

© Copyright 2020, Mitel Networks Corporation. All Rights Reserved. The Mitel word and logo are trademarks of Mitel Networks Corporation. Any reference to third party trademarks are for reference only and Mitel makes no representation of ownership of these marks.

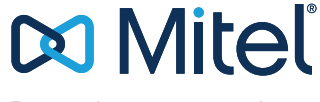

Powering connections

- 1. On the dashboard, click the <username> tab.
- 2. Under Primary Assignment, select select Softphone.
- 3. In the **Settings > Softphone** page, select the required Microphone and **Speaker**. **Example status.**

#### Download the Connect Client User Guide for more information. Questions?

#### SOFTPHONE ASSIGNMENT

#### EXTERNAL PHONE ASSIGNMENT

- 1. On the dashboard, click the <username> tab.
- 2. Under Primary Assignment, select External Number.

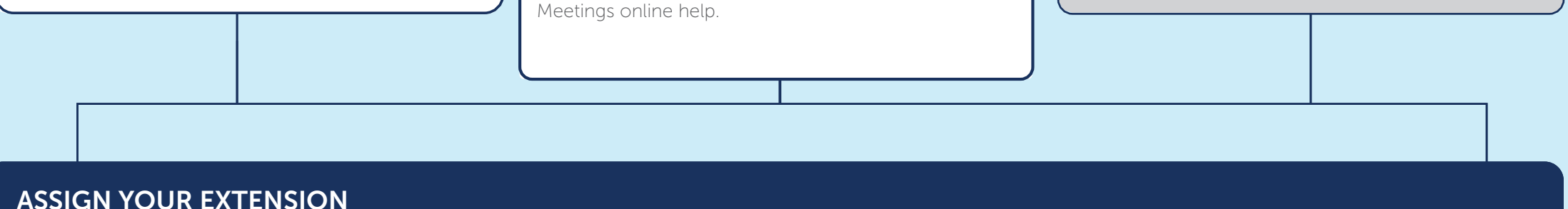

In addition to using the Assign soft key on a phone to assign an extension to a phone, in the client you can assign your extension to the softphone or an external phone.

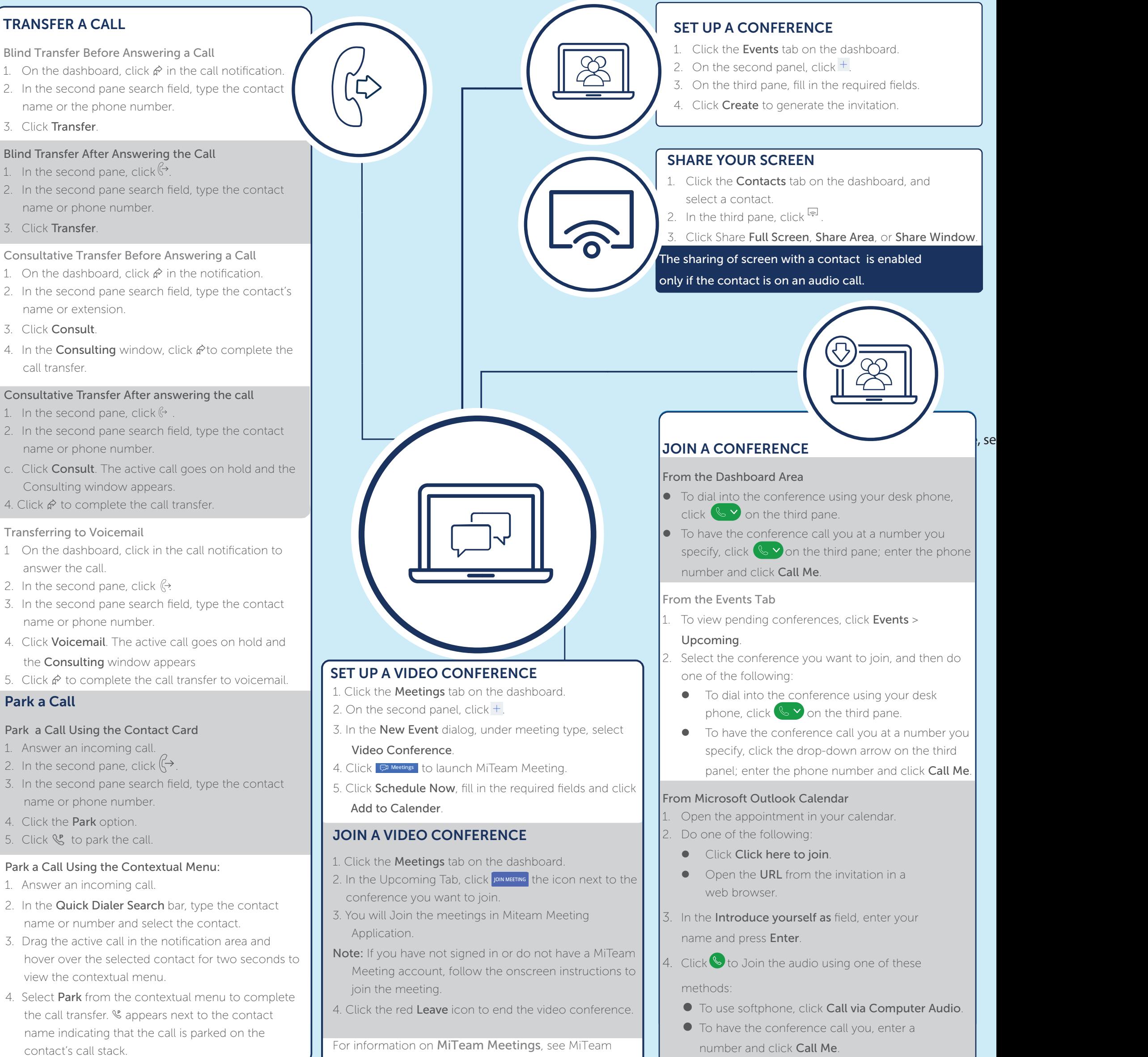